## **ISTRUZIONI ARGOSCUOLANEXT – FAMIGLIA**

## **Pagella online**

1) Per accedere al portale digitare nella barra degli indirizzi :

2) Comparirà **un'area riservata** in cui digitare le proprie credenziali.

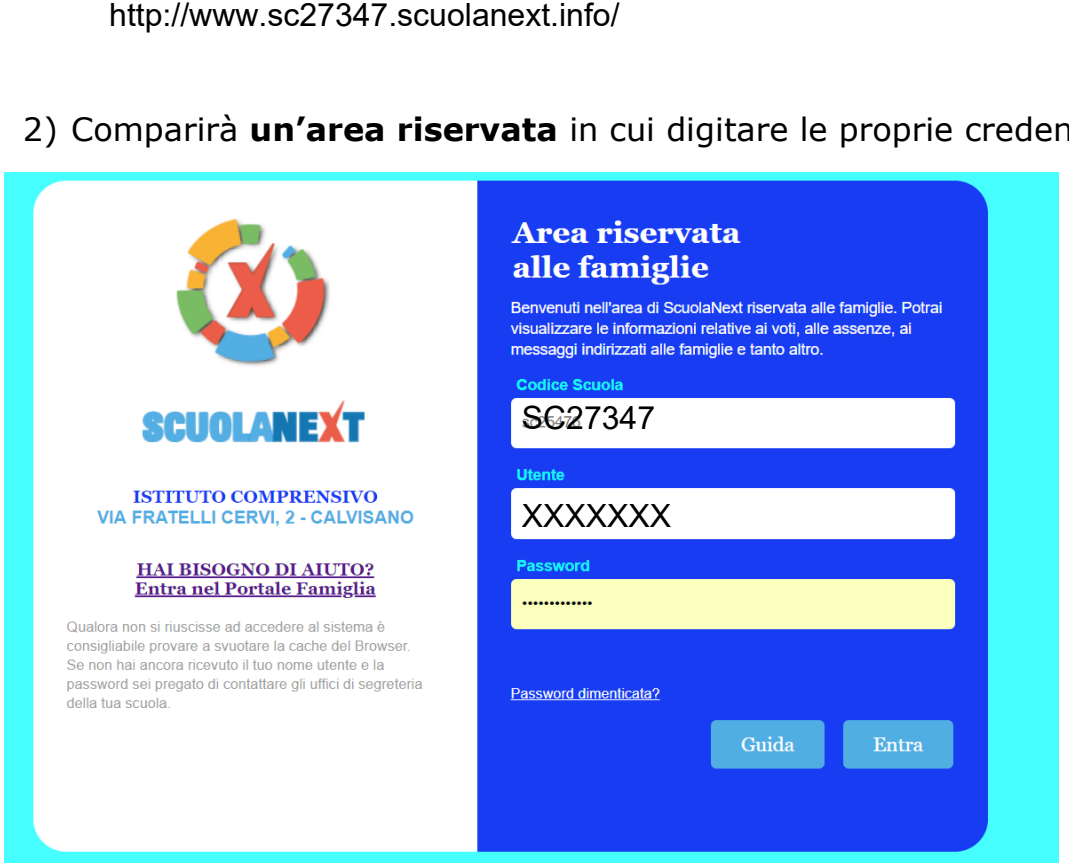

3) All'accesso il genitore avrà un menù **a sinistra** con tutte le funzioni a disposizione

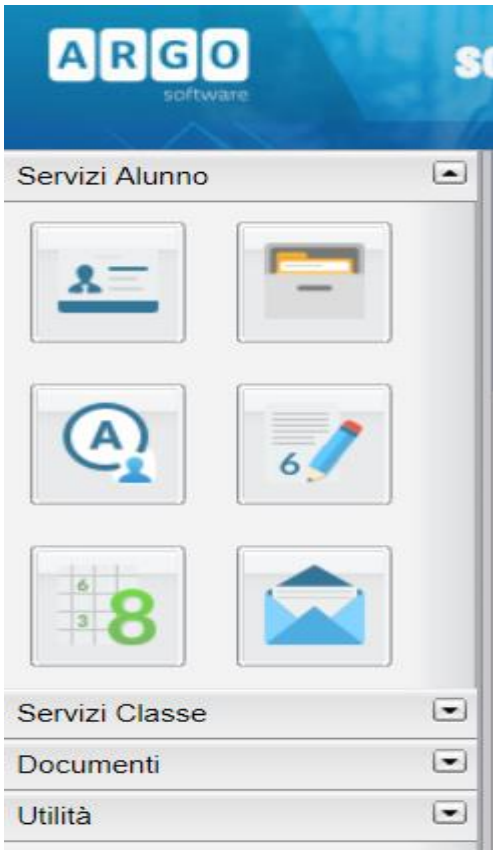

4) Entrare nella sezione **"DOCUMENTI"** e poi cliccare su **Pag.**

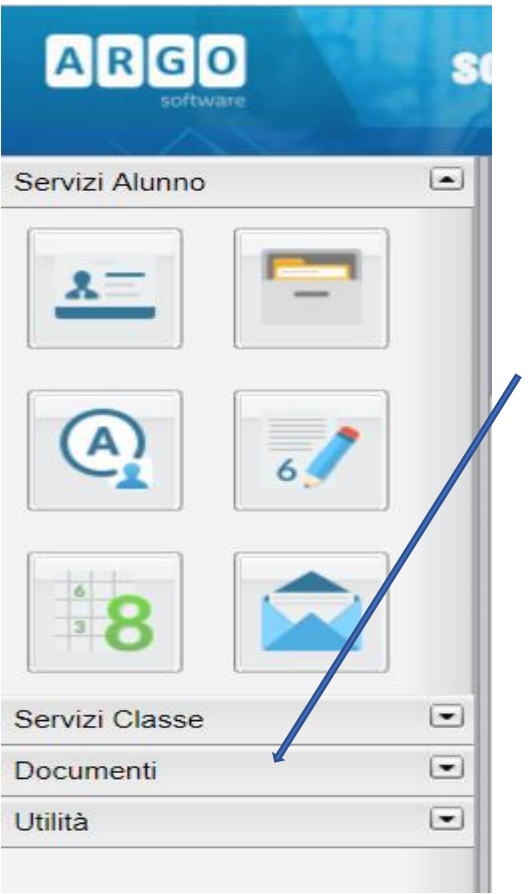

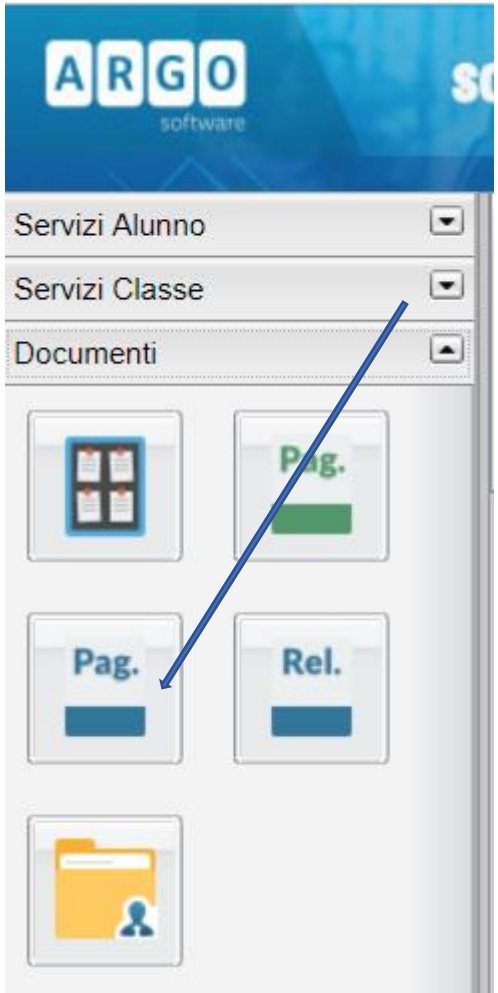

5) Confermare il periodo **"PRIMO QUADRIMESTRE"**

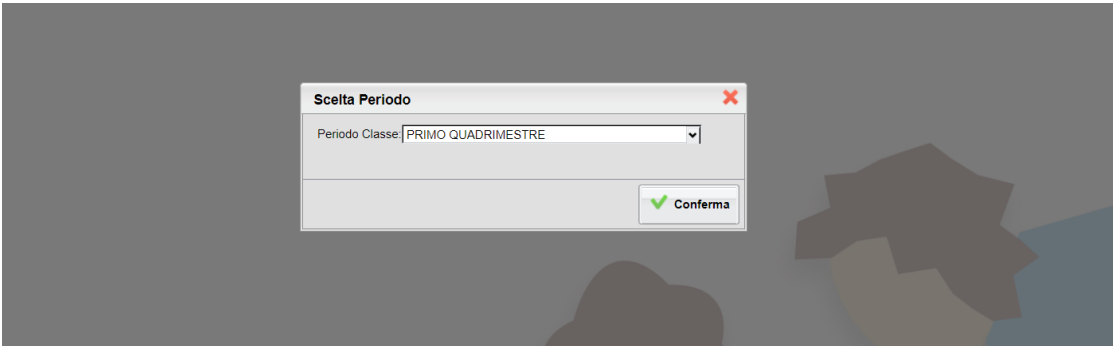

6) Cliccare su **Stampa Pagellino**:

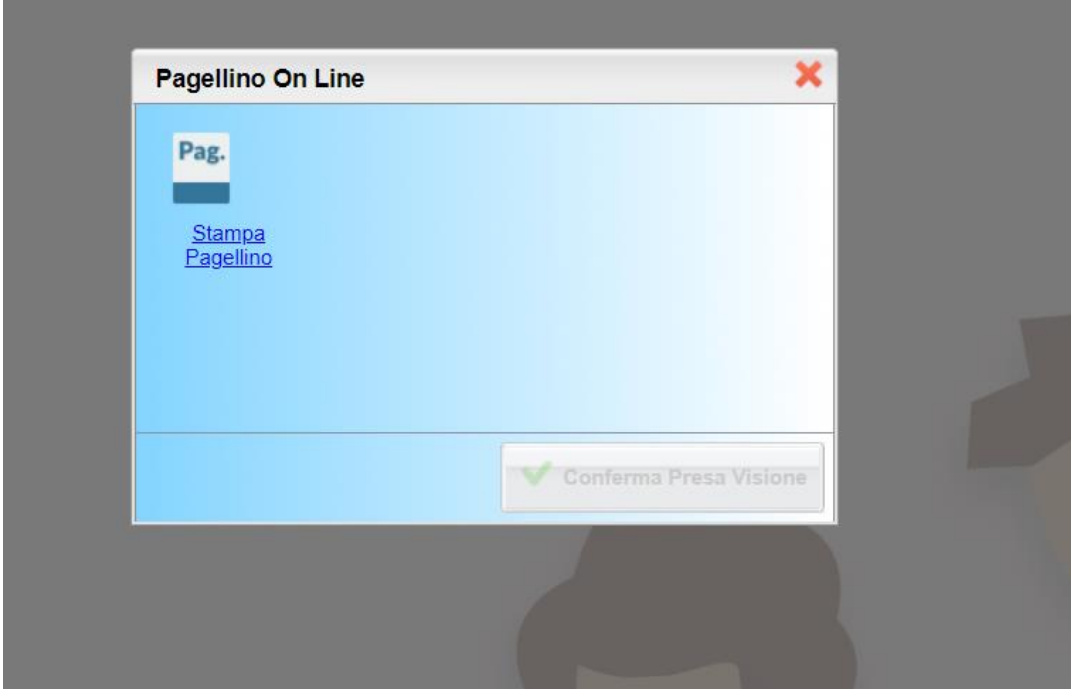

7) Confermare le opzioni di stampa e scaricare il Pagellino

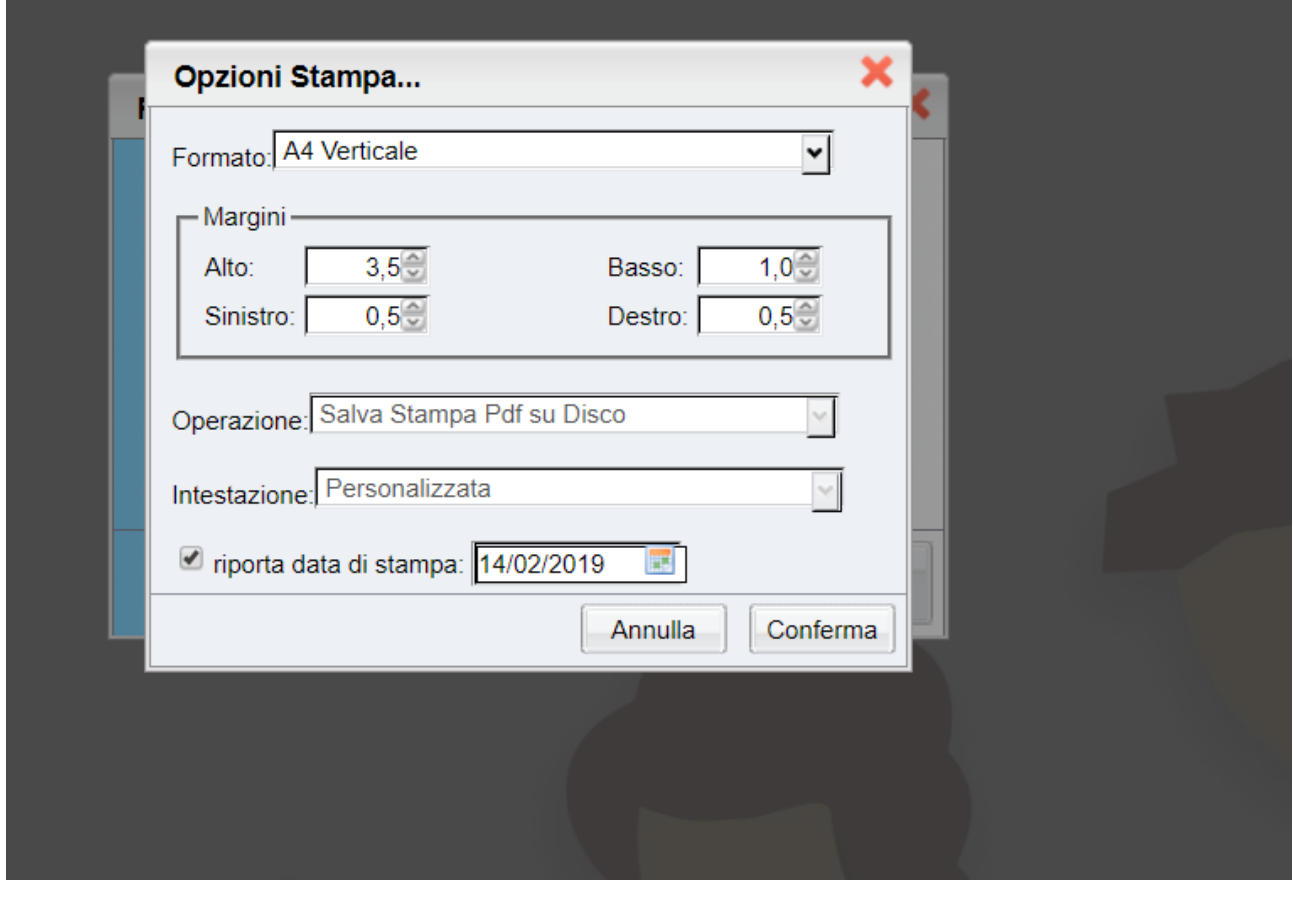